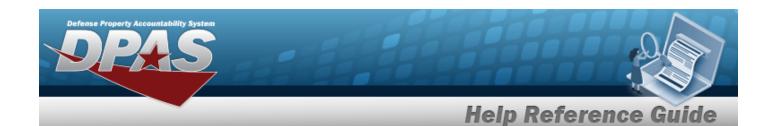

## **Stock Item Overview**

### **Overview**

The Inventory Control Point/Materiel Management module Stock Item process provides the ability to view, add, update, and delete Stock Item records directly associated with an RSA.

#### Note

All Stock Item records **must** be associated with a CATALOG STOCK NBR record with a matching Catalog Name in the Logistics Program.

Stock Item records are created to establish attributes specific to an RSA. Those attributes may include:

- RSA
- Item Manager
- Minimum Stocking QTY
- Maximum Stocking QTY
- Freeze Code (Lookup)
- Reorder Point
- Reorder Method (Lookup)
- Minimum Order QTY
- Maximum Order QTY
- Replenishment Source (Lookup)
  - **R** Requisition (New Procurement)
  - W Warehouse Transfer (for RSAs)

## **Navigation**

CATALOG MGMT > Stock Item > Stock Item page

# **Procedure**

#### **Search For a Stock Item**

One or more of the Search Criteria fields can be entered to isolate the results. By default, all results are displayed. Selecting at any point of this procedure returns all fields to

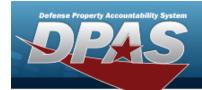

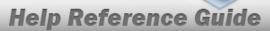

the default "All" setting.

1. In the Search Criteria box, narrow the results by entering one or more of the following optional fields.

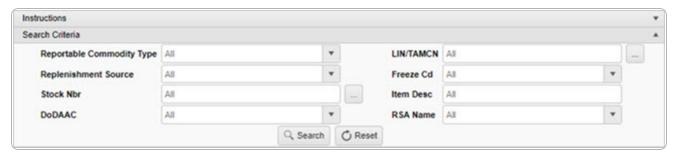

2. Select Search . The results appear in the Stock Item Results Grid.

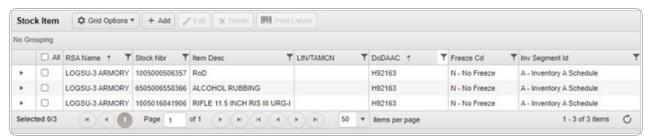

### **Print Stock Item Labels**

Selecting at any point of this procedure returns all fields to the default setting. Selecting Cancel removes all revisions and closes the pop-up window.

1. Click to select the desired entry. The Stock Item is highlighted, and Delete become available.

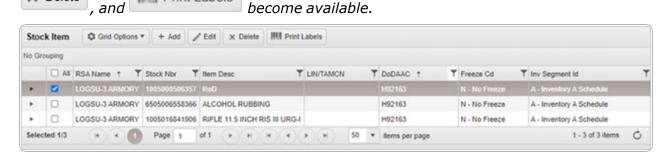

2. Select Print Labels . The **Print Label Request** pop-up window appears.

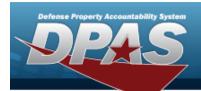

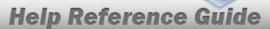

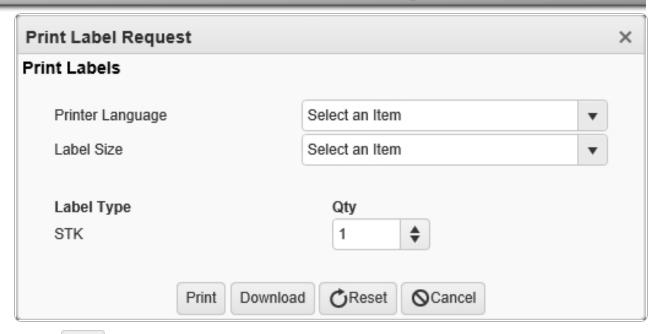

3. Select Print to send the labels to the printer.

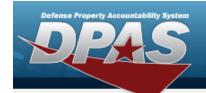

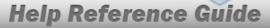

# **Add a Stock Item**

# **Navigation**

CATALOG MGMT > Stock Item > + Add > Add Stock Item pop-up window

## **Procedures**

### Add a Stock Item

Selecting at any point of this procedure removes all revisions and closes the page. **Bold** numbered steps are required.

1. Select Add Stock Item pop-up window displays, with the Stock Item tab available.

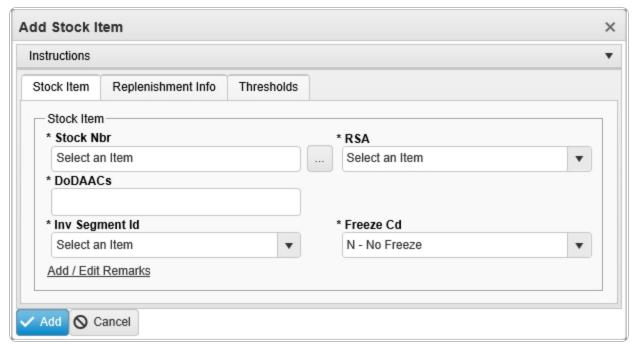

- 2. Use to select the RSA.
- **3.** Select the DoDAACs field to choose the DoDAAC from the list.

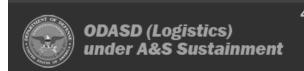

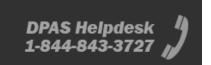

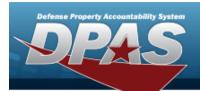

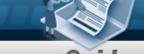

# **Help Reference Guide**

- **4.** Use to select the Inv Segment Cd.
- **5.** Use to select the Freeze Cd.

Select . The new Stock Item record is saved, and appears in the Stock Item results grid.

6. **OR** 

Select the Replenishment INFO tab to continue adding information.

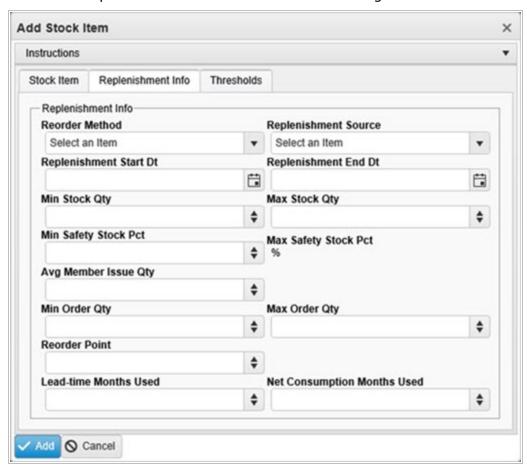

Select . The new Stock Item record is saved, and appears in the Stock Item grid.

Α.

OR

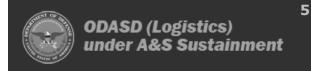

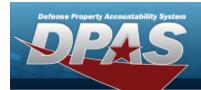

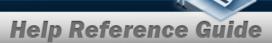

Select the Thresholds tab to continue adding information.

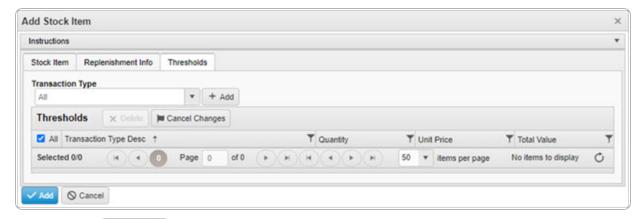

a. Select + Add . The Transaction Type appears in the Threshold Grid.

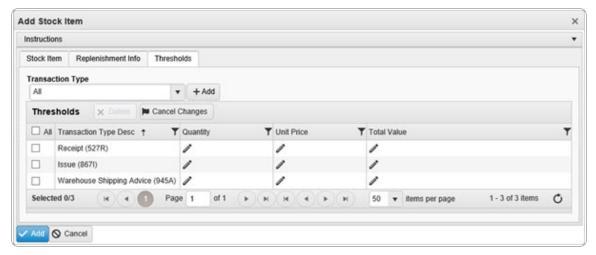

b. Select Add . The new Stock Item record is saved, and appears in the Stock Item grid.

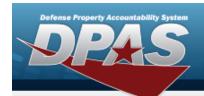

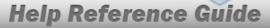

# **Update a Stock Item**

# **Navigation**

CATALOG MGMT > Stock Item > (desired record) > Edit Stock Items pop-up window

### **Procedures**

## **Update a Stock Item**

Selecting at any point of this procedure removes all revisions and closes the page. **Bold** numbered steps are required.

1. Click  $\square$  to select the desired entry. The Stock Item is highlighted, and

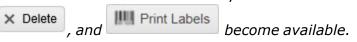

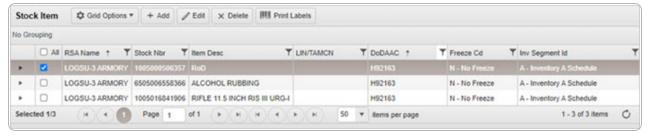

2. Select Edit Stock Items pop-up window displays, with the Stock Item Tab available.

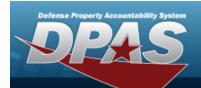

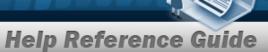

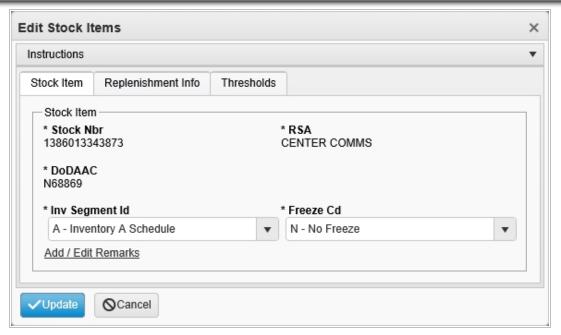

- **3.** Verify the STOCK NBR.
- **4.** Verify the RSA.
- **5.** Verify the DoDAAC.
- **6.** Update the Inv Segment Cd, using to select the desired code.
- **7.** Update the Freeze Cd, using to select the desired code.

Select . The revised Stock Item record is saved, and reflected in the Stock Item grid.

OR

8.

Select the Replenishment INFO tab to continue revising the information.

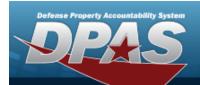

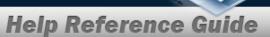

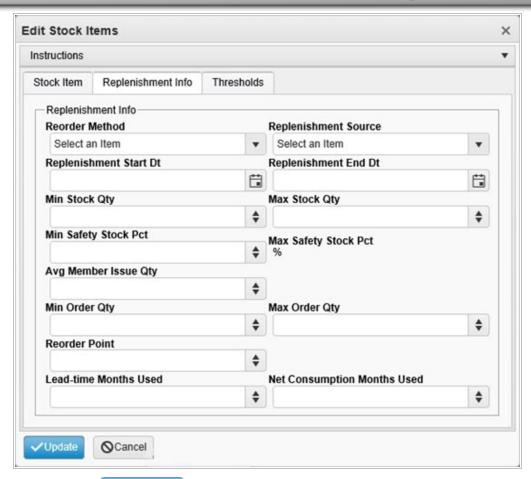

Select Update . The revised Stock Item record is saved, and reflected in the Stock Item grid.

Α.

#### OR

Select the Thresholds tab to continue revising the information.

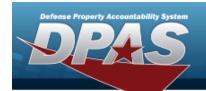

# **Help Reference Guide**

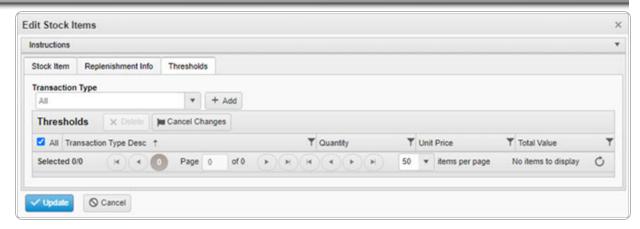

B. Select . The new Stock Item record is saved, and appears in the Stock Item grid.

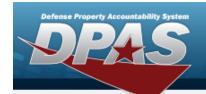

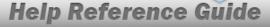

# **Delete a Stock Item**

# **Navigation**

Catalog Mgmt > Stock Item >  $\square$  (desired record) >  $\bowtie$  Delete Stock Item popup window

## **Procedures**

### **Delete a Stock Item**

Selecting Cancel at any point of this procedure removes all revisions and closes the page.

1. Click to select the desired entry. The Stock Item is highlighted, and Delete, and become available.

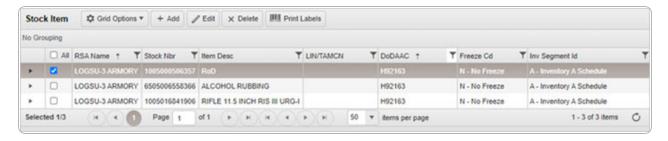

2. Select X Delete Stock Item pop-up window appears.

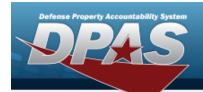

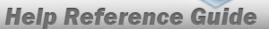

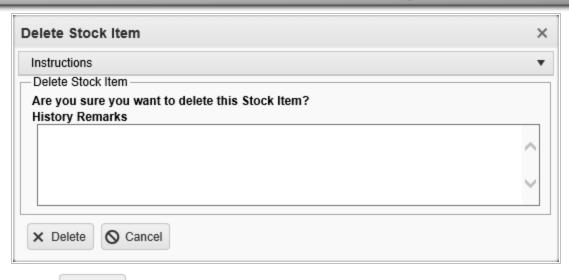

12

3. Select Delete . The Stock Item is removed from the grid.